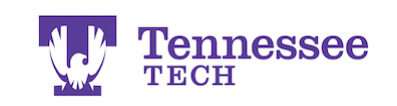

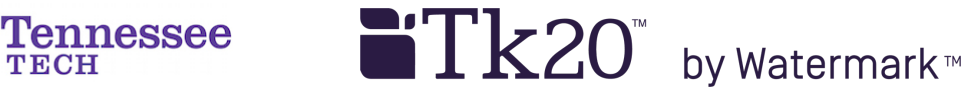

## How to Open or Unlock a Submitted Binder

- 1. Click on the Field Experience section.
- 2. Check the box next to the submitted binder.
- 3. Click the gray "Recall" button at the top of the list.

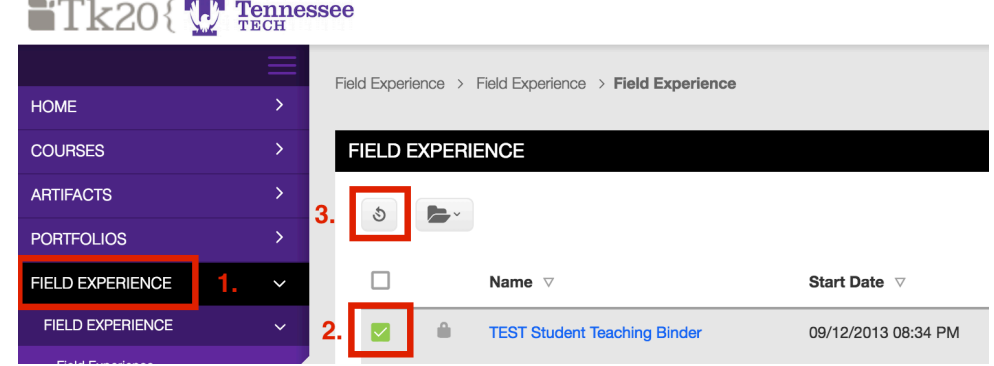

4. The red "Pending" flag should now appear next to the binder link and its status should be listed as "Open for Editing."

> $\sqrt{2}$  $\Box$ **Student Teaching Binder TEST**

If you receive a red error statement at the top of the page, contact the Unit Administrator at tk20support@tntech.edu for further assistance.

> **For assistance, please contact the Learning Resource Center: Phone: 931.372.3856 | Email: tk20support@tntech.edu**